# **PowerSchool Parent Account**

### Visit: **ps.zcs.k12.in.us/public/**

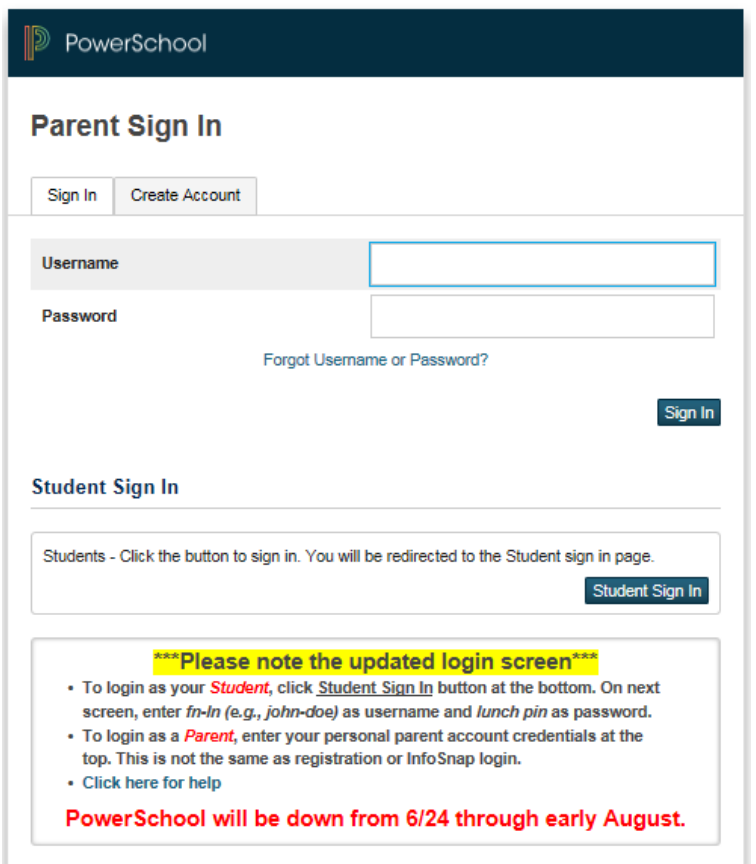

Parent accounts allow parents to view all their students with one account. If you already have a parent account, enter that username and password at the TOP of the screen.

- If you happen to **forget** your username or password, use the "Forgot Username or Password?" link to recover account sign in information.
- Please note that the PowerSchool parent account is different from the InfoSnap parent account.

*Note that pages 4-8 cover various features of the Student/Parent Accounts.* 

### **Introduction**

PowerSchool's parent account is a tool integrated into the PowerSchool Student Information System (SIS) specifically developed for parents. By creating a parent account, you can have:

- *access to multiple students with one login*
- *a personalized account for each parent and guardian.*

### **Let's Get Started**

To get started, you must create your PowerSchool account and attach students.

First, click the Create Account tab on the **ps.zcs.k12.in.us/public/** screen

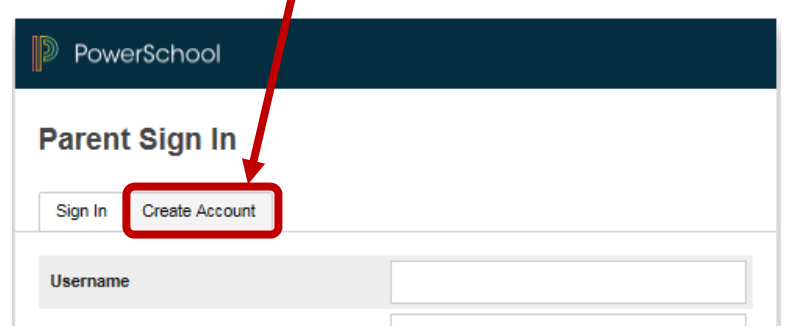

Then, hit Create Account again.

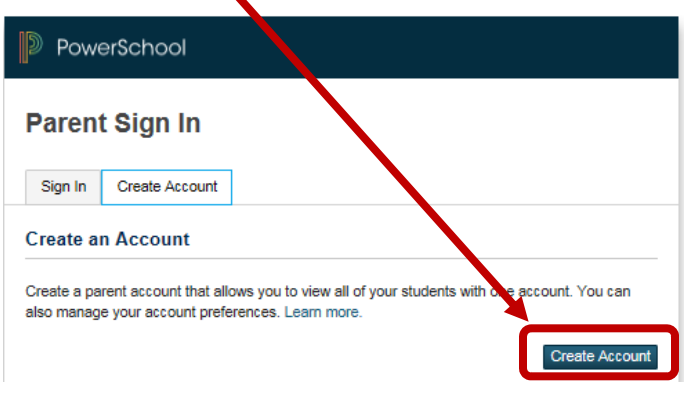

For purposes of creating your PowerSchool Parent Account it is important to note that when it asks for your student's

- *Access ID you will need to enter their lunch pin.*
- *Access Password you will need to enter their login (e.g., firstname-lastname) in lower case.*
- *Relationship should be your relationship to the student (e.g., father or mother)*

*(We understand that the access id/password is opposite what you would expect, but the student logins could not be used as the parent access ID's.)* 

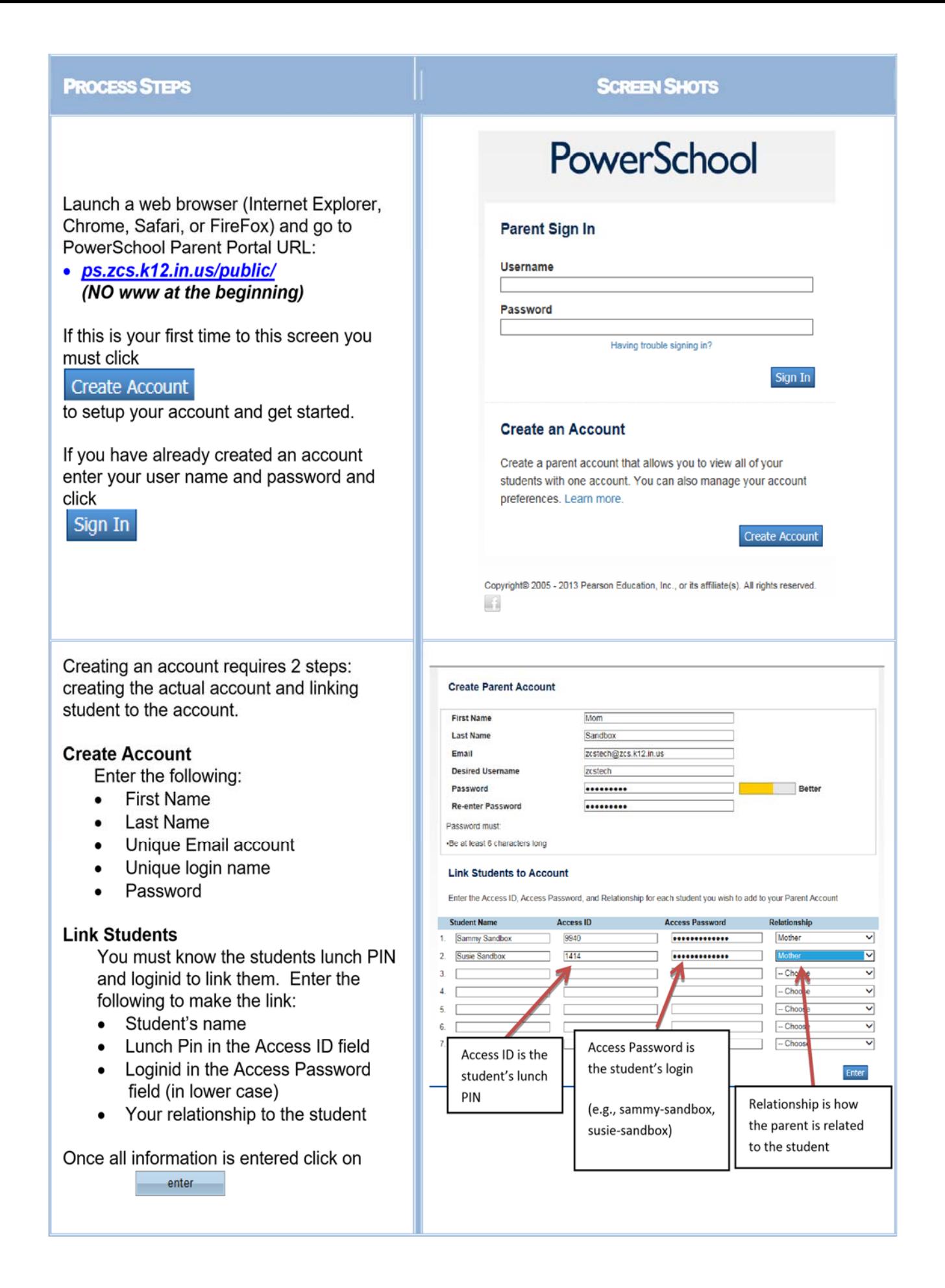

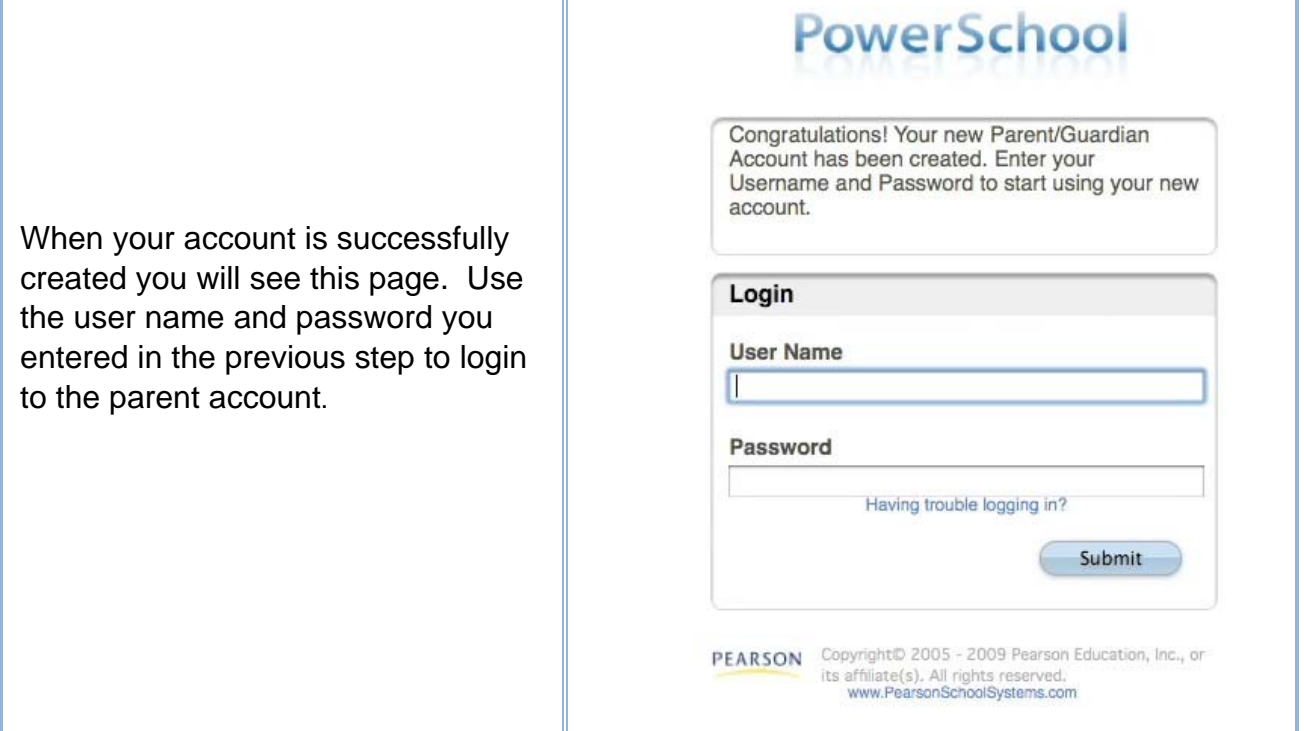

#### **Navigation Bar**

The navigation bar appears at the top of the PowerSchool start page, and is common to every page in the application.

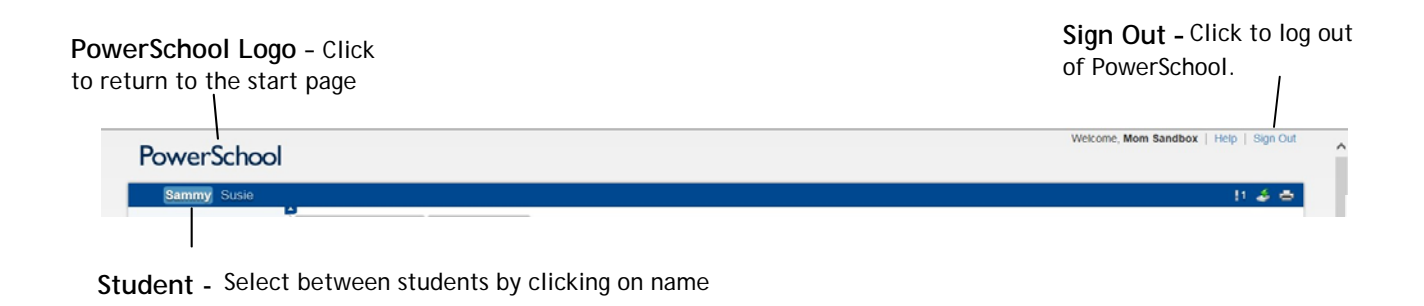

#### **Printer Icon**

your records.

In the navigation bar is a printer icon. Click this icon to print the current page for

## **Work with the Main Menu**

\*Read this section to understand the basics of working with the main menu.

**FIELD** 

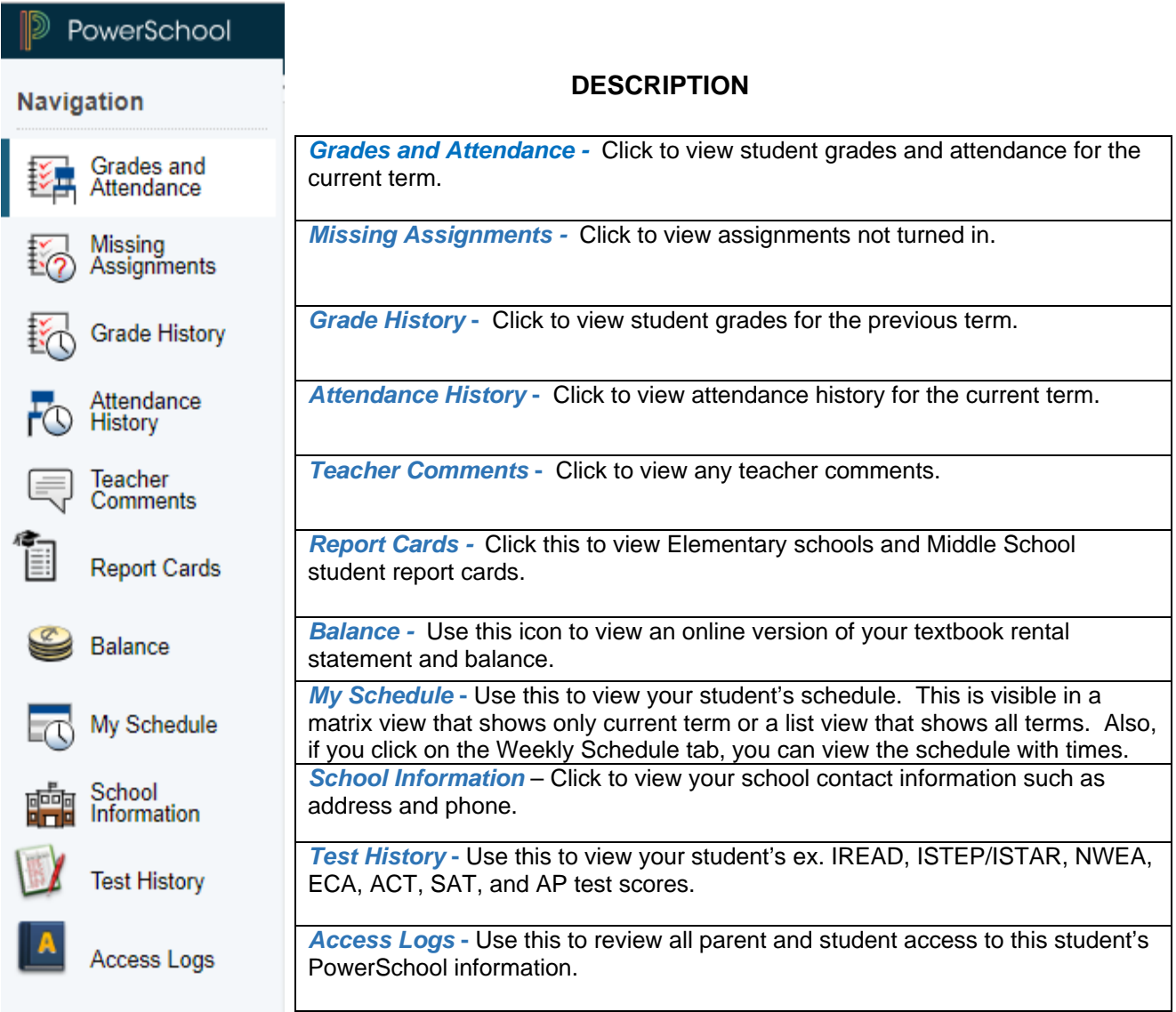

#### **Grades and Attendance**

Use this page to view the grades and attendance for the student in the current term. The legend at the bottom of the page displays the attendance codes and their meanings.

*Note that at ZCS the grades are only available at ZCHS.* 

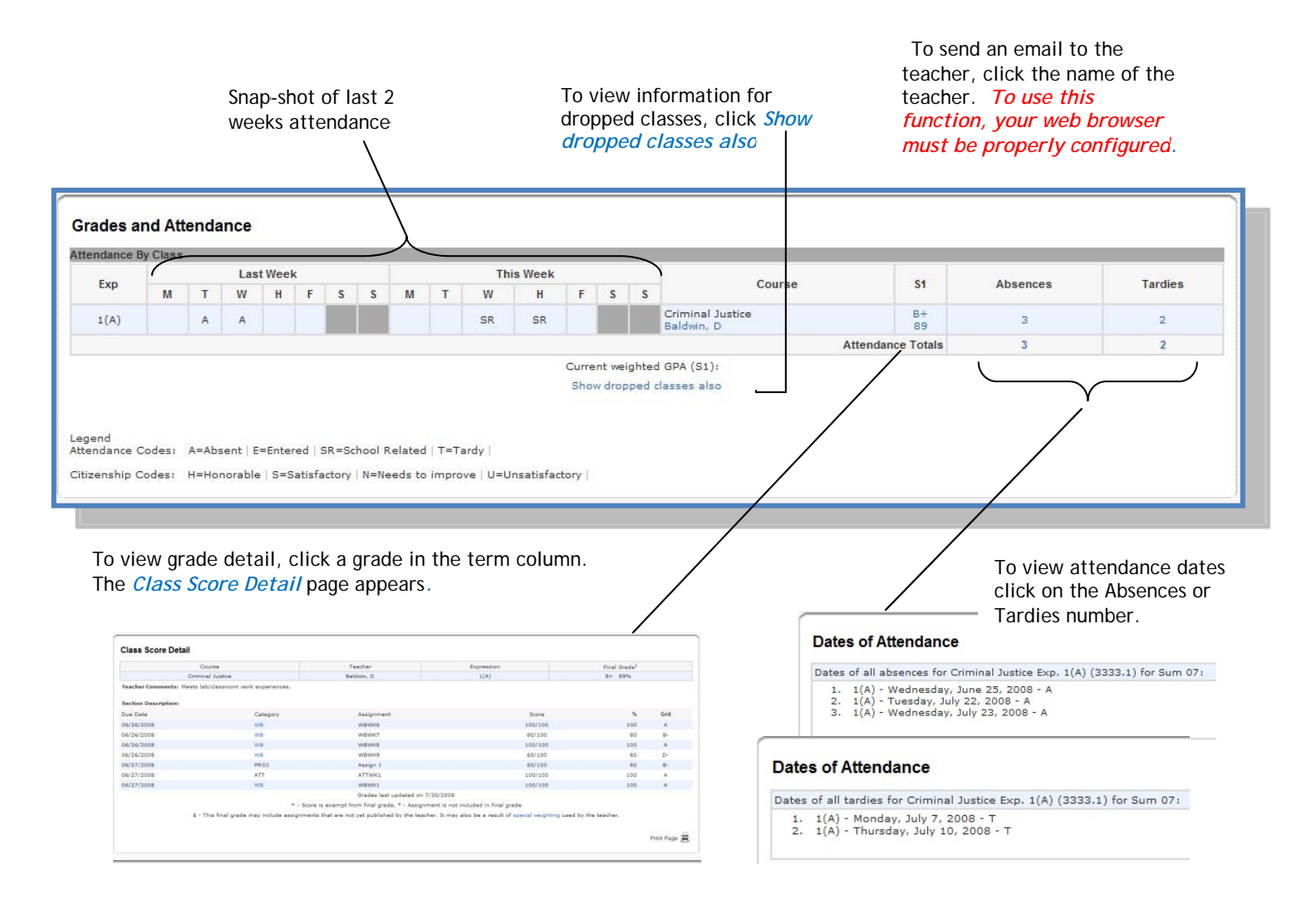

#### **Grade History**

Use this page to view quarter and semester grades for the student for a selected term. As with the Grades and Attendance screen, clicking the grade in the % column will open the Class Score Detail Page.

#### **Grade History**

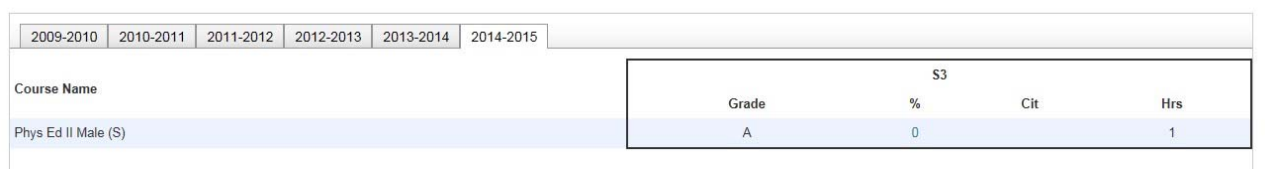

#### **Attendance History**

Use this page to view attendance records for the student in the current term. The legend at the bottom of the page displays the attendance codes and their meanings.

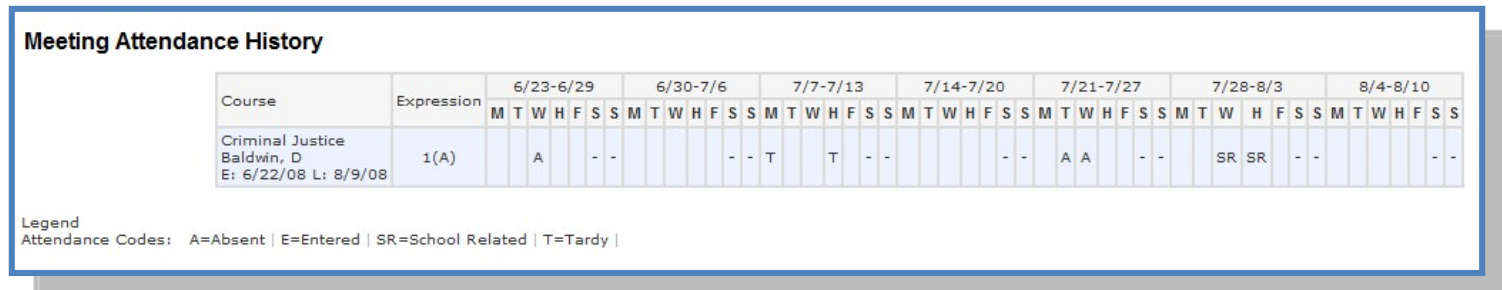

#### **Teacher Comments**

Use this page to view any comments that teachers entered regarding items such as the student's achievement or behavior.

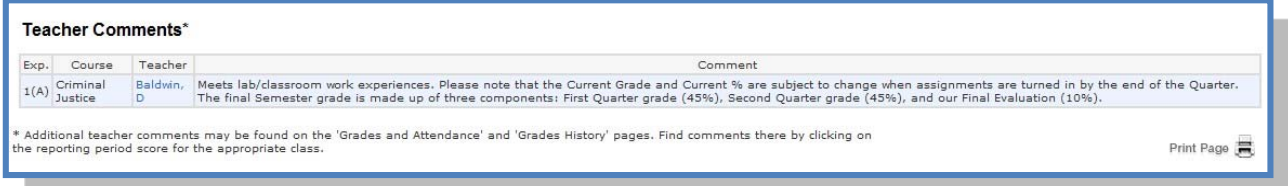

#### **Report Cards**

Use this page to view any report cards. *Note that at ZCS report cards are only available at the elementary and MS levels.*

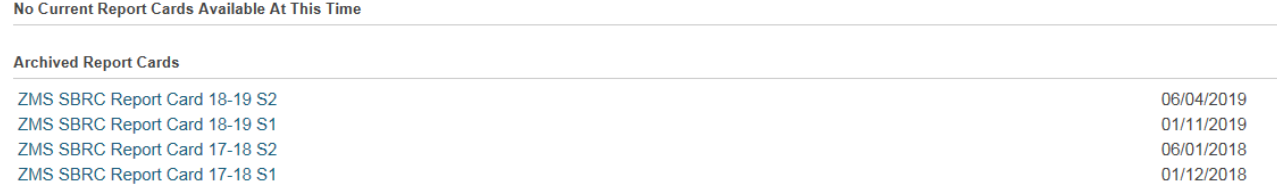

#### **Balance**

Use this page to view your child's fees and balance due.

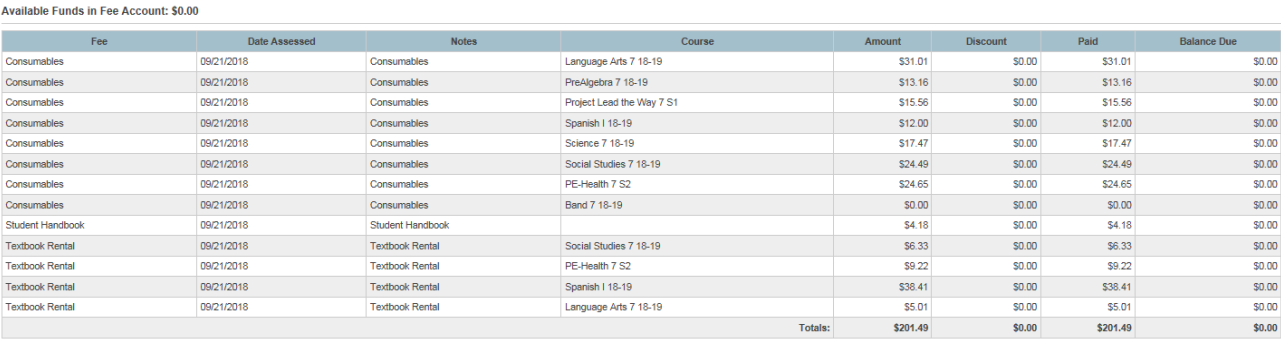

\$0.00 \$0.00 \$0.00 \$0.00 \$0.00

 $\frac{1}{50.00}$ 

### **Account Preferences**

Use this page to change account login information and add/delete student associations. To add additional students to this account you will need to know the students access ID.

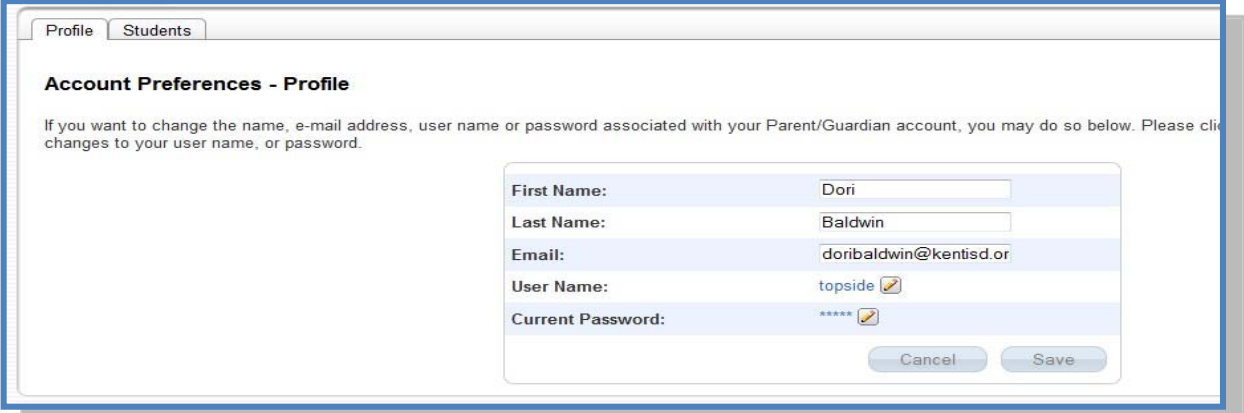

#### **Quit PowerSchool**

When finished working in PowerSchool, it is important to log out of the application. You can log out of PowerSchool from any page in the application.

To log out, click Sign Out in the upper right corner of the screen.

**NOTE**: If you are not actively working in PowerSchool, your session may timeout. If so, you need to log in again.